## ПРОВЕРКА ДИПЛОМНОЙ РАБОТЫ НА **АНТИПЛАГИАТ**

Для проверки вашей дипломной работы на антиплагиат сперва авторизуйтесь в системе. Затем разверните боковое меню, найдите **модуль "Дипломная работа"** и перейдите в данный раздел.

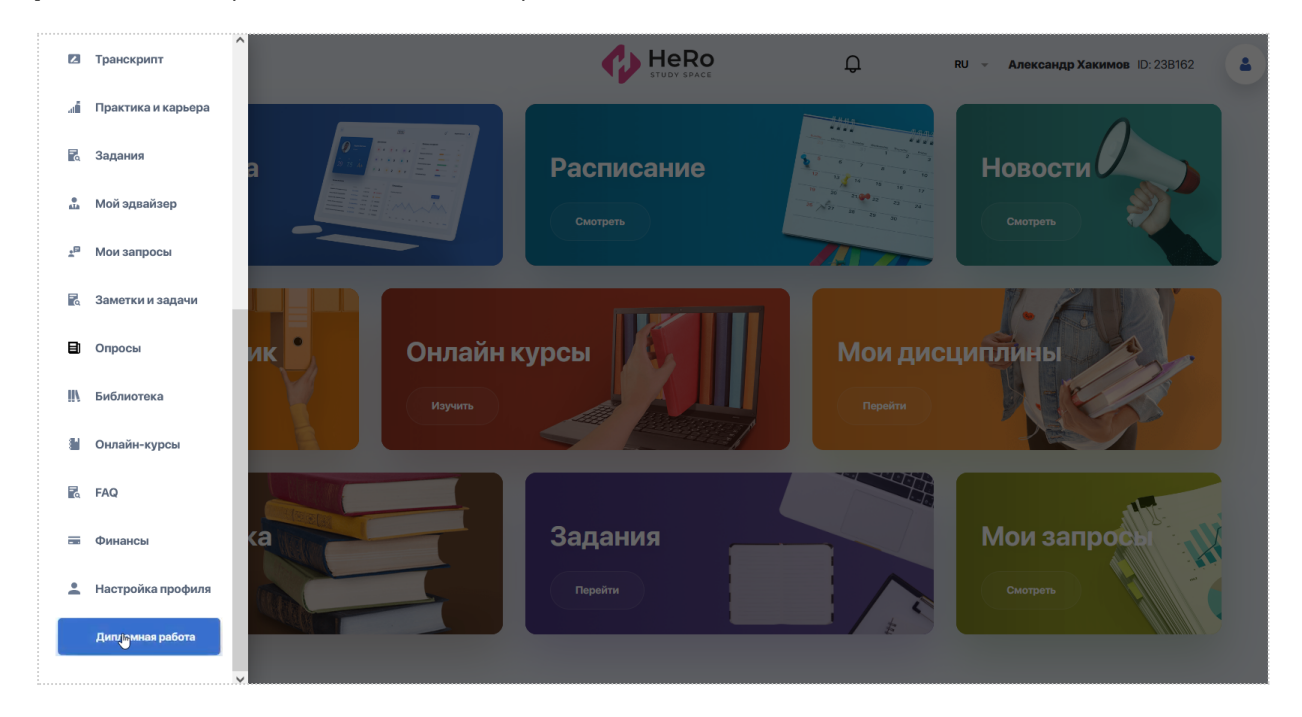

При совершении первой попыткы, у вас открывается страница с картой проекта, внутри которой есть две вкладки:

- ➔ Документы для дипломной работы;
- ➔ Проверка на антиплагиат.

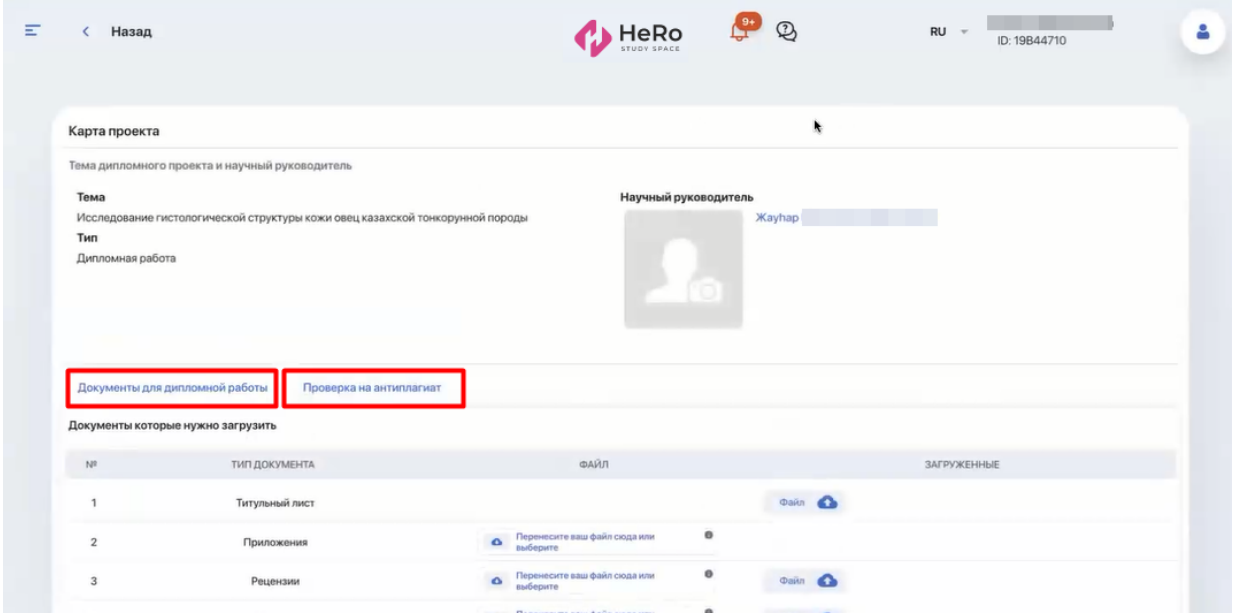

На вкладке "**Документы для дипломной работы**" содержится перечень типов документов, которые вам требуется загрузить в систему. Для титульного листа вы можете загрузить только один файл, для остальных документов допускается загрузка нескольких.

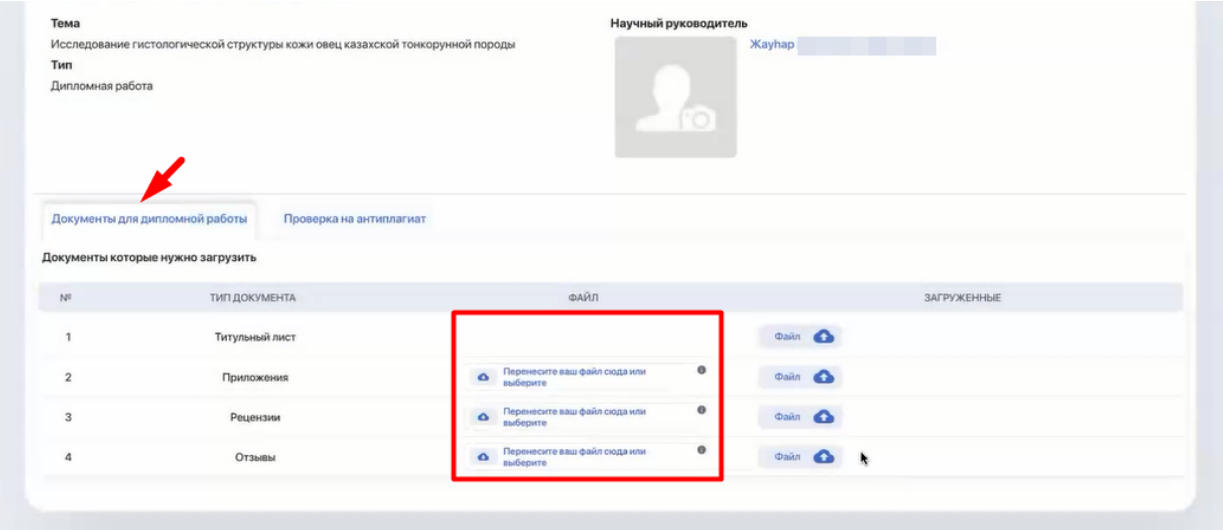

При нажатии на загруженный файл появляются функции "Удалить", "Скачать" или "Закрыть" (крестик посередине).

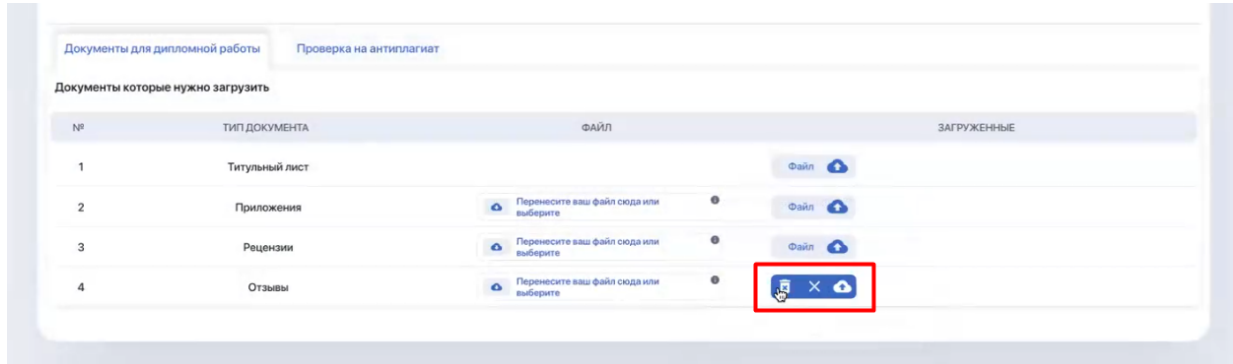

Учитывайте, что без загрузки указанных в перечне документов система не допустит вас к дальнейшей проверке на антиплагиат.

Теперь перейдите на вкладку "**Проверка на антиплагиат**", где содержится форма загрузки дипломного проекта.

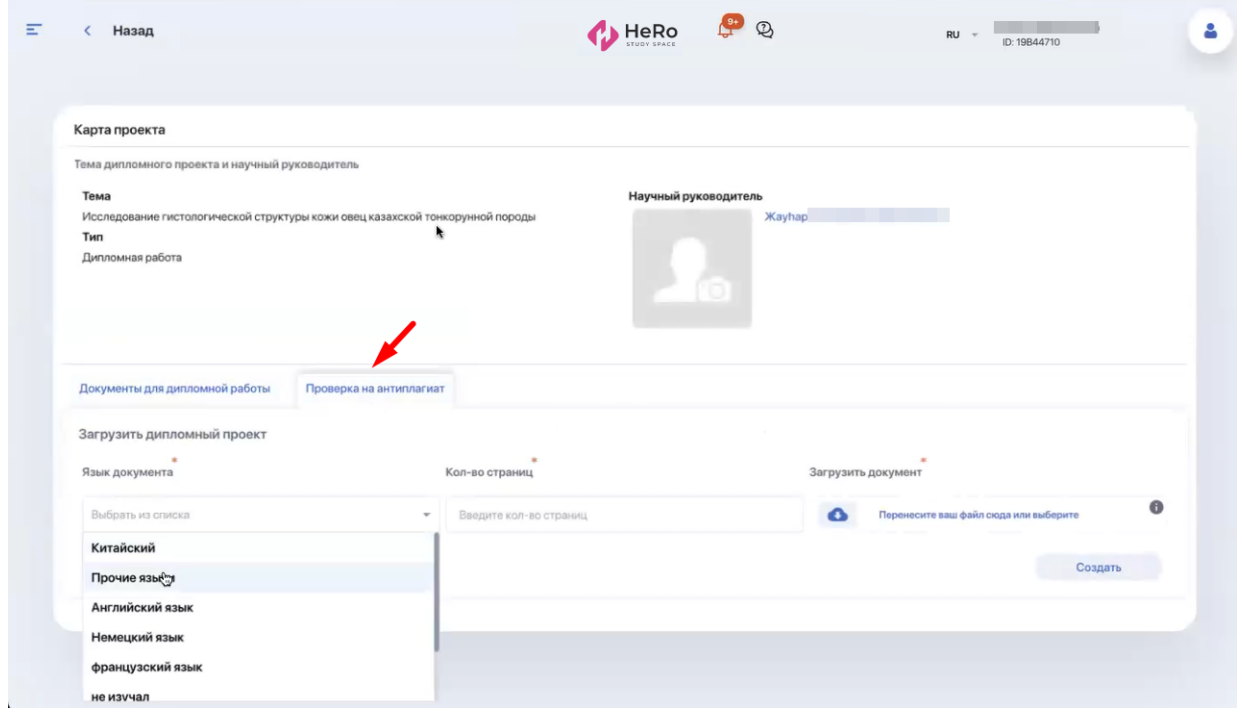

Здесь вам необходимо:

- 1) выбрать язык, на котором написана работа;
- 2) указать количество страниц (числом);
- 3) загрузить подготовленный документ в формате **pdf** и/или **docx** (кликните на информационную подсказку, чтобу узнать допустимые к загрузке форматы).

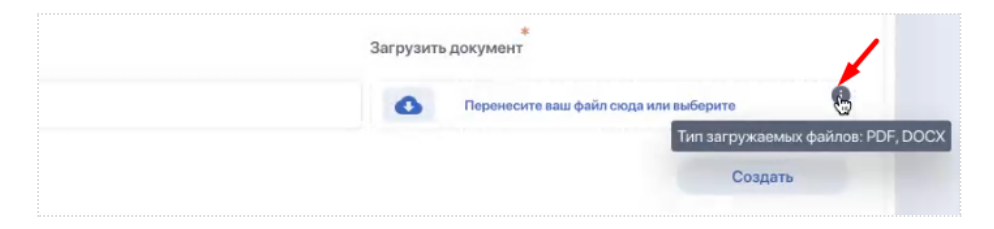

Документ следует загружать **без титульного листа** и каких-либо специальных приложений (на первом шаге у вас отдельно была возможность загрузить титульный лист и приложения к диплому);

4) нажать кнопку "Создать", чтобы сохранить загруженный файл.

После этого у вас сформируется запись, где будут указаны:

- **Тип попытки** (платная или бесплатная);
- **- Язык документа;**
- **- Кол-во страниц;**
- **Уникальность** (статус уникальности отобразится после проверки вашей работы);
- **Квитанция** (функция загрузки файла с квитанцией активна только при условии платной попытки);
- **Файл** (загруженная вами дипломная работа). При нажатии опции "Файл" ваш документ откроется в соседней вкладке для предварительного просмотра;
- **Статус** (текущий статус работы);
- опция "**Редактировать**" для перезапуска загрузки документа;
- опция "**Отправить на антиплагиат**". Как только вы это сделаете, ваша попытка будет зачтена и данные тут же уйдут на проверку.

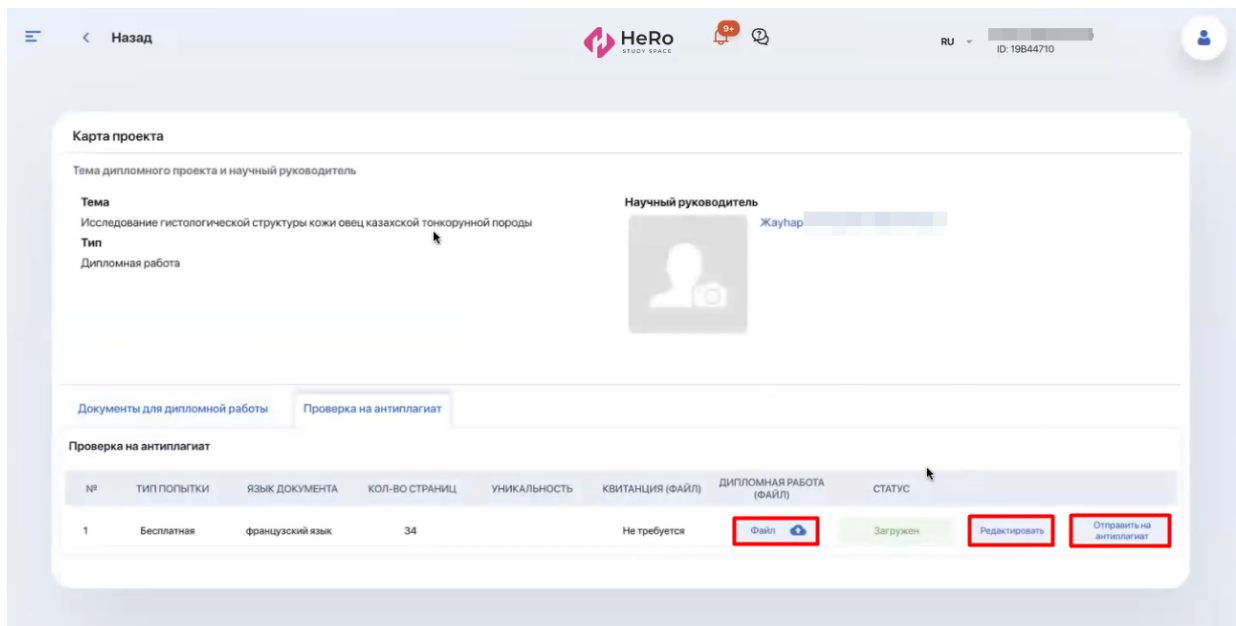

Учитываете, что вы можете инициировать только первую попытку проверки на антиплагиат. Все последующие попытки инициирует ваш руководитель, так же, как и кол-во бесплатных попыток.

После отправки документа на проверку, статус вашего запроса сменится на "Доступен отчет о проверке", а в колонке "Уникальность" появится автоматически выведенный системой процент уникальности.

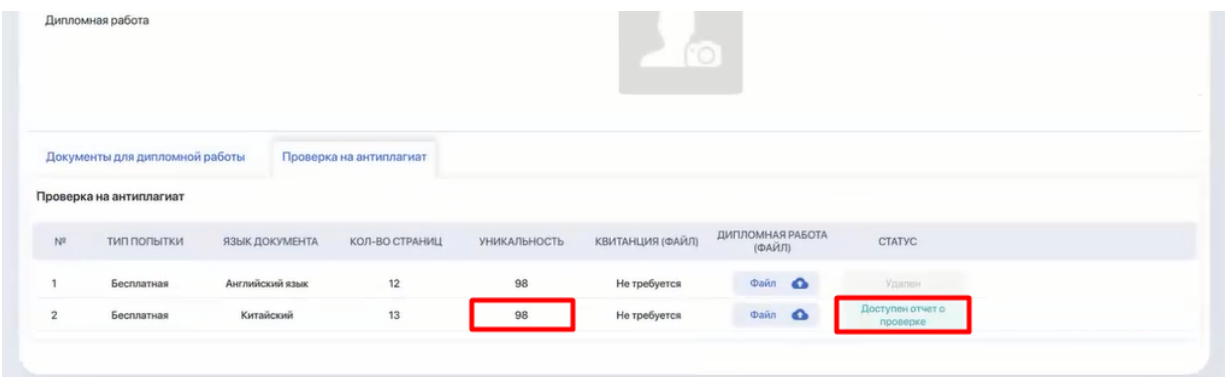

**Далее вы ожидаете одобрения статуса работы непосредственно от сотрудника ВУЗа**. Сотрудник проверит ваш отчет и выставит итоговый статус проверки - "Пройдена" или "Не пройдена" (если порог уникальности вашей работы ниже установленного).

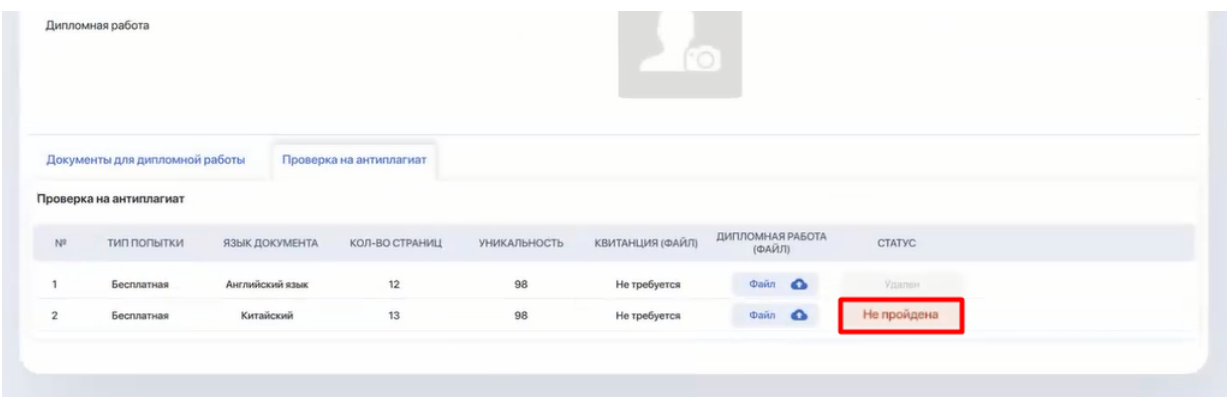

Если проверка не пройдена, дождитесь от сотрудника возможности совершить повторную попытку.

На то, что вам предоставлена такая возможность, укажет наличие активной опции "Загрузить" для прикрепления файла.

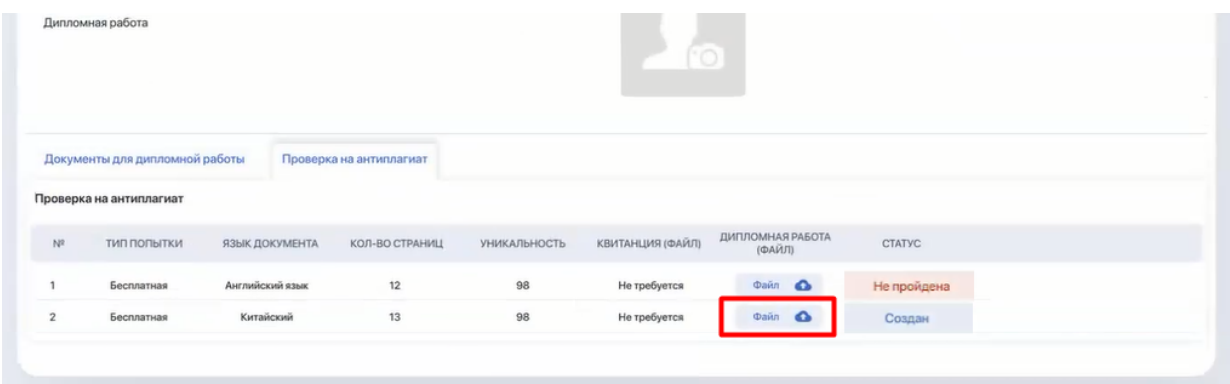

Если данная попытка бесплатная, в колонке под предыдущим файлом вы нажимаете кнопку "Загрузить" и повторяете предыдущий процесс, заполняя нужные поля.

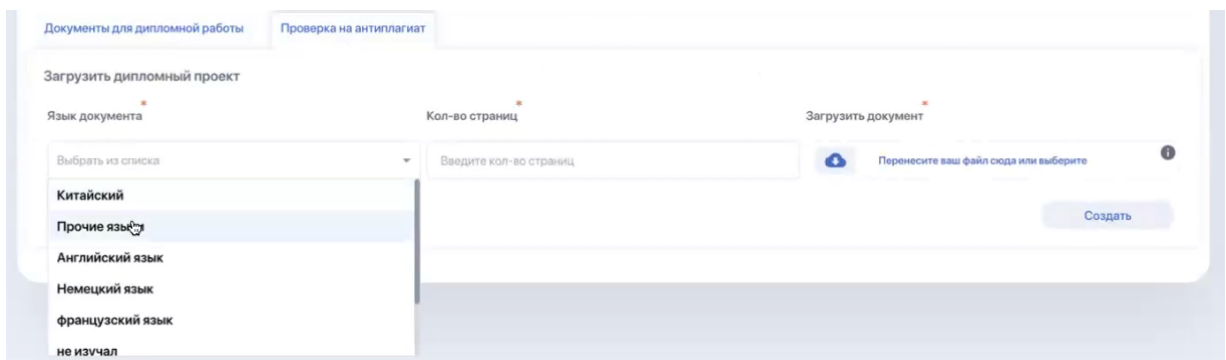

Если статус повторных попыток опять "Не пройдена", то при исчерпании нескольких бесплатных попыток (счетчик попыток устанавливает сотрудник), следующая будет иметь тип "Платная".

В таком случае от вас потребуется загрузка квитанции об оплате (загрузка производится по опции "Загрузить квитанцию"), а статус до момента ее получения и обработки сотрудником ВУЗа будет выставлен как "Ожидает оплаты".

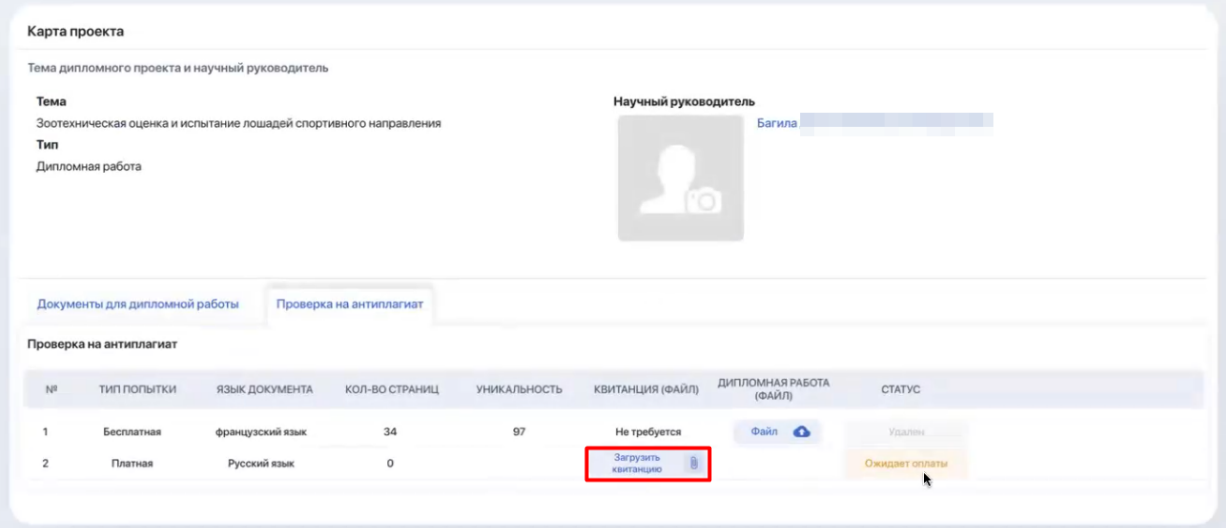

После того как статус сменится на "Оплачено", вы можете вновь загрузить и отправить документ на проверку.

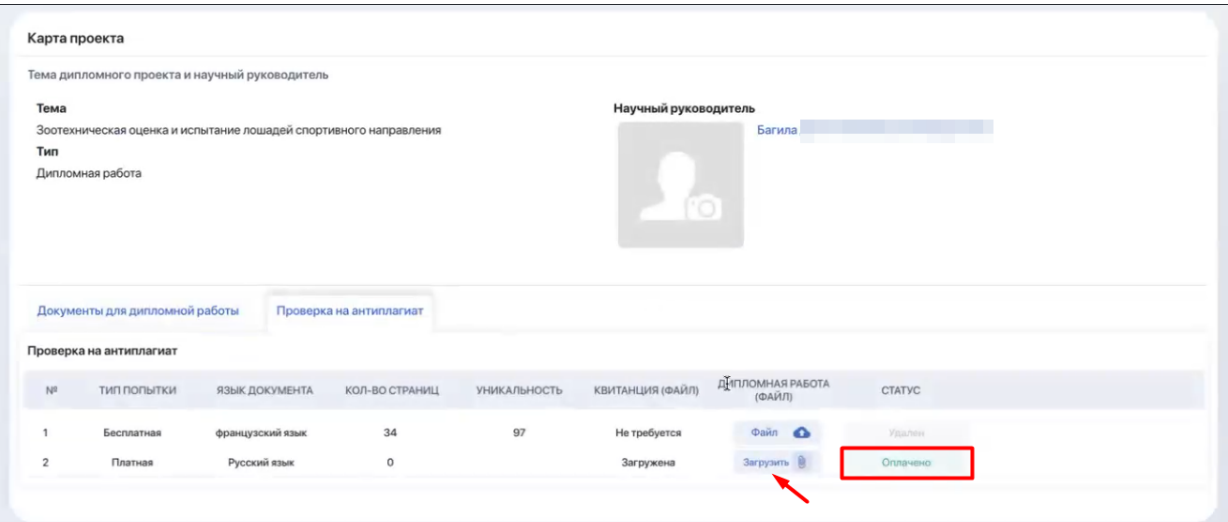

Как только попытка получает статус "Пройдена", можете считать что сдали работу.

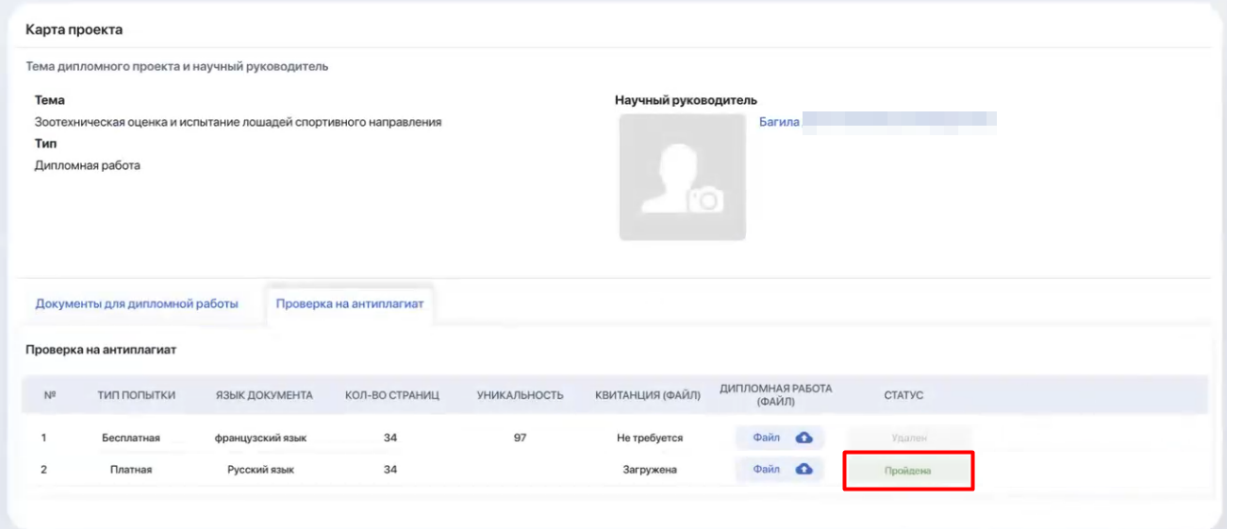

Если ни одна из допустимых платных и бесплатных попыток не была успешной, дипломный проект не будет зачтен.